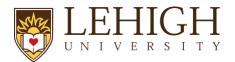

# LIRA Annual COI Disclosure Process

The COI module in LIRA will be used to collect all required disclosures per the university's <u>Conflict of Interest policy</u> and the <u>policy on Financial Conflicts of Interest Related to Research</u> <u>and Sponsored Programs</u>.

Annual Disclosures are submitted in LIRA using the following process:

### Log in to LIRA

- 1. You will receive an email from <u>incoi@lehigh.edu</u> prompting you to update your Disclosure Profile in LIRA:
  - a. <u>Email Subject</u>: You are required to complete a COI Disclosure Profile Update.
  - b. Click the link in this email to log in to LIRA.
- 2. On the login page, enter your Lehigh username and password and click **Login**. You may need to validate your log-in using <u>Duo</u>.

## Access and Update your Disclosure Profile

 Upon logging in to LIRA, you will view your Dashboard. In "My Inbox," you will see "Disclosure Profile for (your name)." The state is "action required." Click on either Disclosure Profile for (your name) or the COI tab. Either action will take you to your Disclosure Profile.

|         | Dashboard             |     | Agreements  |    |         | COI      | $\mathcal{I}$ | Grants        |            |            |                    |                 |             |
|---------|-----------------------|-----|-------------|----|---------|----------|---------------|---------------|------------|------------|--------------------|-----------------|-------------|
| Page fo | or Jane Deer          |     |             |    |         |          |               |               |            |            |                    |                 | 😮 Help      |
|         | Create 👻              |     | My Inbox    | My | Reviews |          |               |               |            |            |                    |                 |             |
| Dee     | ently Viewed          |     | My Inbox    |    |         |          |               |               |            |            |                    |                 |             |
| nece    |                       |     | Filter by 🔞 | ID |         |          | Enter t       | ext to search |            | Add Filter | 🔀 Clear All        |                 | •           |
|         | ecent Pinned          |     | ID          |    | Nan     | ne       |               |               | Date Creat | ed         | ▼ Date Modified    | State           | Coordinator |
| P.      | P00000403: Disclosure | \$2 | DP000004    | 03 | Disc    | losure P | rofile for J  | ane Deer      | 10/26/2023 | 3:56 PM    | 10/31/2023 2:26 AM | Action Required | Jane Deer   |

4. You are now in your Disclosure Profile. "Action Required" is highlighted on the left, and instructions are outlined in the "Instruction Center." Click "Edit Disclosure Profile."

|     | Dashboard                                    |             | Agreements          | COI        | Gran                                                       | ts           |                     |                                                                   |   |        |
|-----|----------------------------------------------|-------------|---------------------|------------|------------------------------------------------------------|--------------|---------------------|-------------------------------------------------------------------|---|--------|
|     | Disclosures                                  | Reques      | ts Certifications   | Plans      | Triggering Events                                          | Reports      | Meetings            | Help Center                                                       |   |        |
| COI | > Disclosures > Dis                          | sclosure Pr | ofile for Jane Deer |            |                                                            |              |                     |                                                                   |   | P Help |
|     | Action Requir                                | red         | Disclosure P        | rofile for | Jane Deer                                                  |              |                     |                                                                   |   |        |
| co  | sclosure profile last<br>mpleted:<br>27/2023 |             |                     |            | Instru                                                     | ction Center |                     |                                                                   |   |        |
| V   | Complete Disclosure<br>Profile Update        | 9           |                     |            | closure profile. When all di<br>sure Profile Update buttor |              | on is current and A | eason<br>category associated with the<br>scloser requires renewal |   |        |
|     |                                              | (           | Edit Disclosure Pr  | ofile      |                                                            |              |                     |                                                                   | - |        |

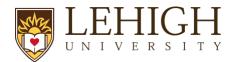

- 5. Complete the Smart form.
  - a. Read the "Instructions and Policies" page and click "I certify that I have read and understood the education materials presented to me". Click Continue.
  - b. Respond to the question on the "Employment of Relatives" page. Click Continue.
  - c. Respond to "**Do you have anything to disclose?**" on the "Entity Disclosure Information" page. Select the question mark icon, circled in red below, for more information about this question (you can click any question mark icon within LIRA for additional information).

#### **Entity Disclosure Information**

#### 1. \* Do you have anything to disclose?

Related financial interests for you or your immediate family

Outside activities to report

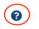

i. If you select "yes" to "Do you have anything to disclose?" an Entity disclosures box will appear below: Click Add

1. **Entity**: Search for and select the entity. If you cannot find the entity by searching, enter the name manually.

2. Respond to "Relation to discloser."

3. Disclosure types: Select all that apply and respond to the question that populate below.

When you are finished, click "OK." If you must disclose an interest in another entity, click "OK and Add Another."

- ii. If you select "**no**" to "**Do you have anything to disclose?**" click Continue.
- d. Click **Complete Disclosure Profile Update**. Click **OK** to verify that all disclosure information is accurate and current. <u>You must complete these steps to submit your disclosure.</u>
- e. Confirm you have successfully submitted your disclosure:
  - i. Under the Disclosures tab, you see either:
    - 1. The entity you just entered, OR
    - 2. You see "You have not disclosed any interests" if you did not disclose an interest.
  - ii. There is "No action Required." This means you have submitted the form and completed your disclosure.

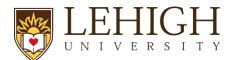

| Dasł                     | iboard A       | Agreements                                  | COI              | Grant                     | s                  |                     |                 |  |
|--------------------------|----------------|---------------------------------------------|------------------|---------------------------|--------------------|---------------------|-----------------|--|
| Disclosur                | es Requests    | Certifications                              | Plans            | Triggering Events         | Reports            | Meetings            | Help Center     |  |
| "No Action               | Required" indi | cates the form                              | is submitte      | d.                        |                    |                     |                 |  |
| No Ao<br>Requ            |                | Disclosure Pro                              | ofile for Ja     | ane Deer                  |                    |                     |                 |  |
| Disclosure prof          | ile last       |                                             |                  | Instruc                   | tion Center        |                     |                 |  |
| completed.<br>10/31/2023 |                | Action Required<br>No actions need to be ta | ken at this time | Reason<br>Discloser's dis | closure profile is | up-to-date and requ | uires no action |  |
|                          | L              |                                             |                  |                           | •                  | •                   |                 |  |

iii. <u>If you see "Action Required" you have not submitted your disclosure</u>. Click **Complete Profile Disclosure Update** to complete form.

|                              | Dashboard         | Ag              | reements                                | COI                | Grants            | ;          |                   |                                                                        |
|------------------------------|-------------------|-----------------|-----------------------------------------|--------------------|-------------------|------------|-------------------|------------------------------------------------------------------------|
| D                            | )isclosures Re    | equests         | Certifications                          | Plans              | Triggering Events | Reports    | Meetings          | Help Center                                                            |
| "Actio                       | on Required       | ndicates        | s the form has                          | s not beer         | n submitted.      |            |                   |                                                                        |
| Ac                           | tion Required     | Di              | sclosure Pr                             | afia far           | Ion o Door        |            |                   |                                                                        |
|                              |                   |                 |                                         |                    |                   |            |                   |                                                                        |
|                              | sure profile last |                 | sciosule Pl                             |                    |                   |            |                   |                                                                        |
| Disclos<br>comple<br>10/27/2 | eted:             |                 | sciosule Pl                             |                    |                   | ion Center |                   |                                                                        |
| comple<br>10/27/2            | oted:<br>023      |                 | tion Required                           |                    |                   | ion Center |                   | Reason                                                                 |
| comple<br>10/27/2            | eted:             | Ac              | tion Required<br>view disclosure inform | nation in the disc | Instruct          |            | on is current and | Reason<br>A category associated with the<br>discloser requires renewal |
| Complete<br>10/27/2          | mplete Disclosure | Ac<br>Re<br>acc | tion Required<br>view disclosure inform | nation in the disc | Instruct          |            | on is current and | A category associated with the                                         |

- iv. You will receive an email confirming the process is complete:
  - 1. <u>Email Subject:</u> You have successfully completed your COI Disclosure Profile Update

The Office of Research Integrity and/or the Office of Internal Audit will review your response as necessary and will follow up with you if needed.